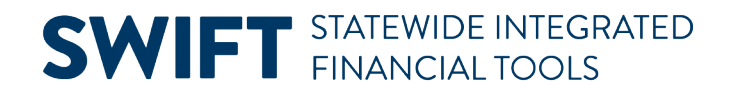

### **QUICK REFERENCE GUIDE**

February 20, 2024

## **Voucher Inquiry**

Use the Voucher Inquiry to search for an individual voucher or a list of vouchers based on the search criteria. This guide provides the steps to use the voucher inquiry page.

### **Step 1: Navigate to the Voucher Inquiry page**

1. Navigate to the **Voucher Inquiry** page.

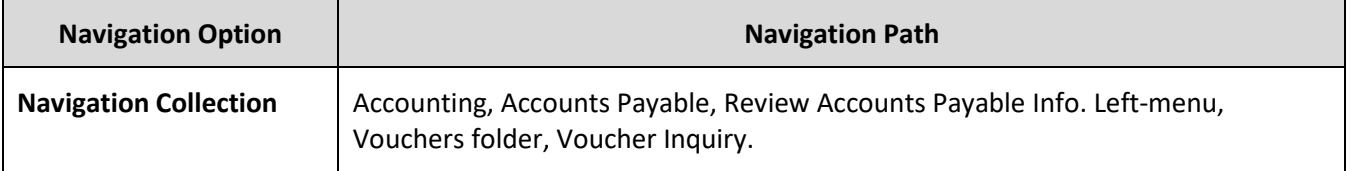

- 2. SWIFT displays the Voucher Inquiry page.
	- a. Enter the Business unit number in the **From Business Unit** field and the **To Business Unit** field.
	- b. Enter search criteria information in any of the Voucher Inquiry fields to search for vouchers.

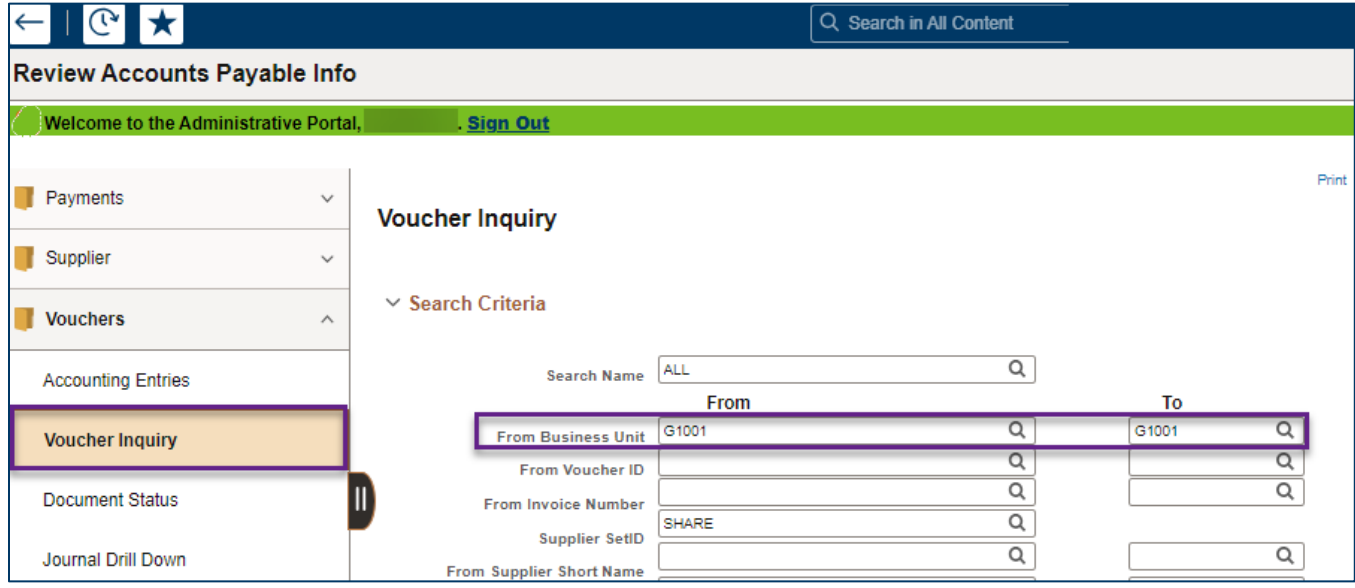

### **Fields in the Voucher Inquiry Search page**

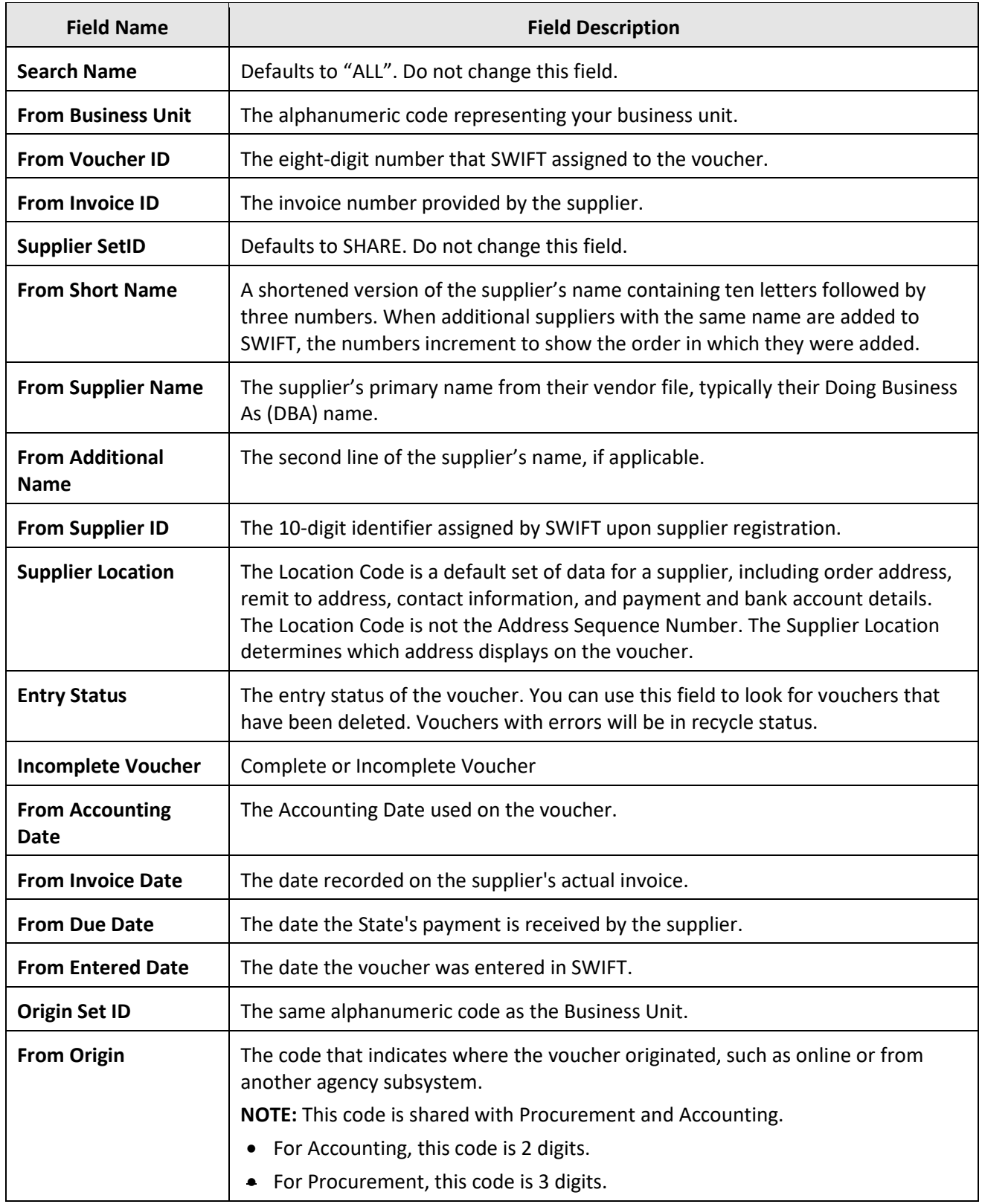

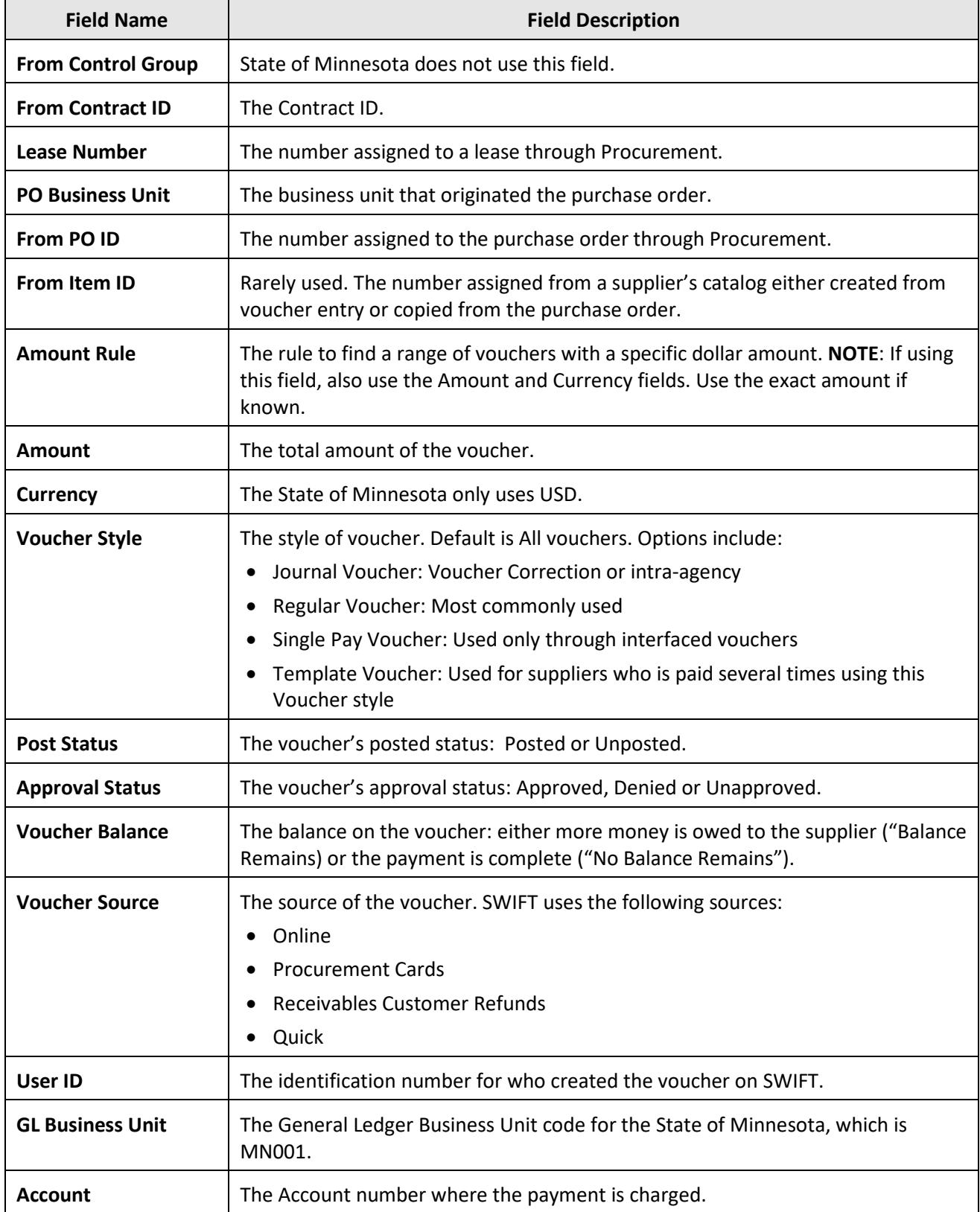

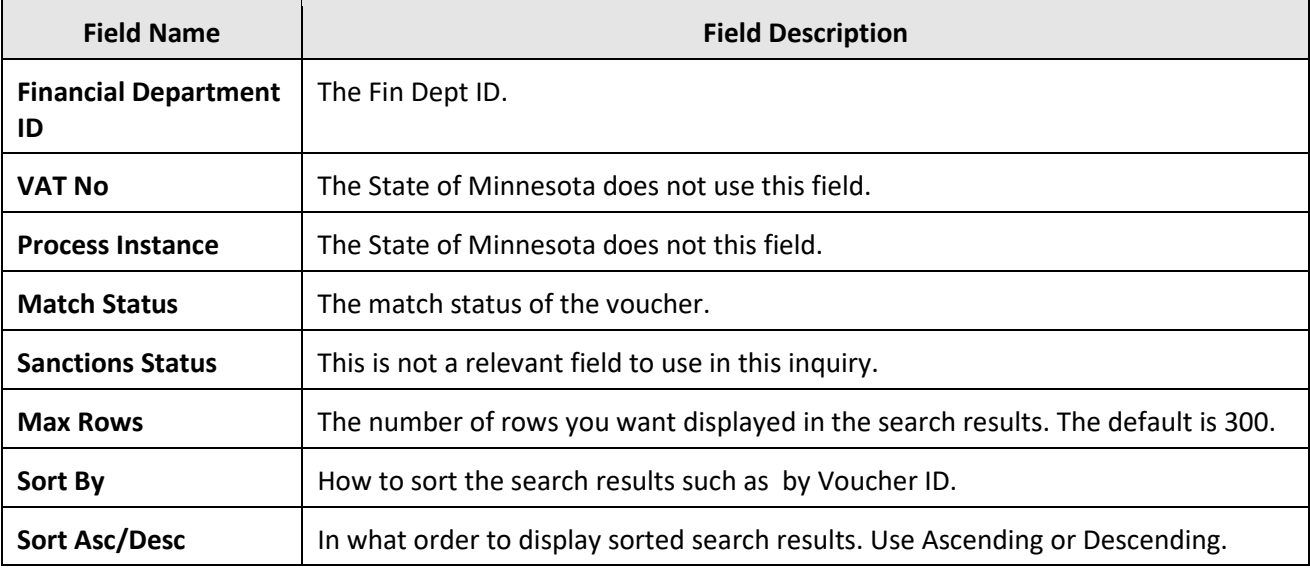

3. After entering search criteria, press the **Search** button at the bottom of the page to view the search results. You can select the **Clear** button to clear all fields and start over.

### **Step 2: Select tabs from Voucher Inquiry Results**

1. The voucher information page displays.

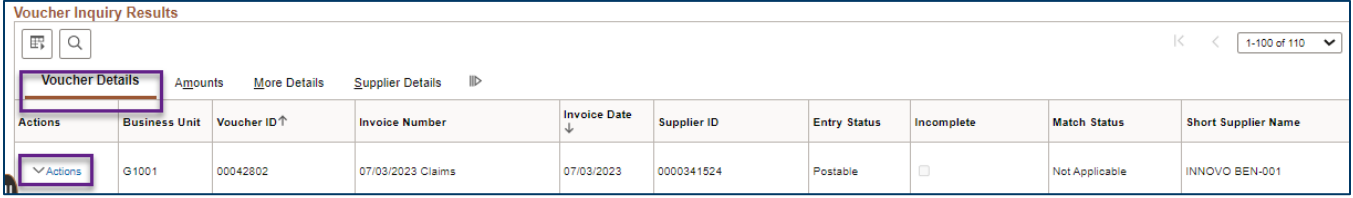

- a. The **Actions** link brings you these options: View Attachments, Review Accounting Entries, Payment Information, Voucher Details and Review Document Status.
- b. The **Voucher Details** tab defaults. Use it to review the following voucher fields: Invoice Number, Invoice Date, or Supplier ID.

### **Fields in the Voucher Details tab**

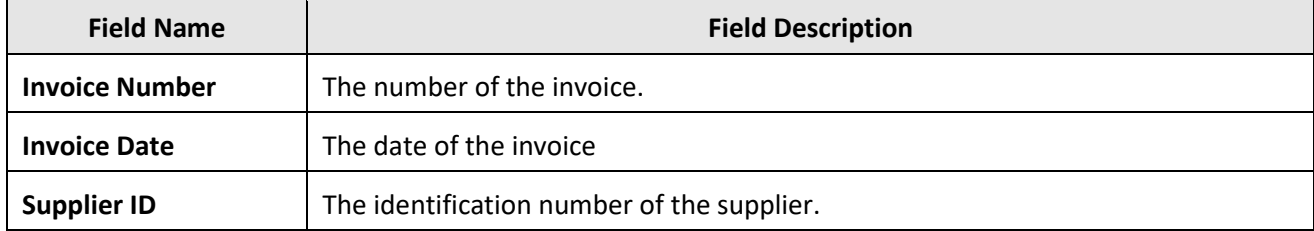

2. Select the **Amounts** tab to review the following monetary value fields.

#### **Fields in the Amounts tab**

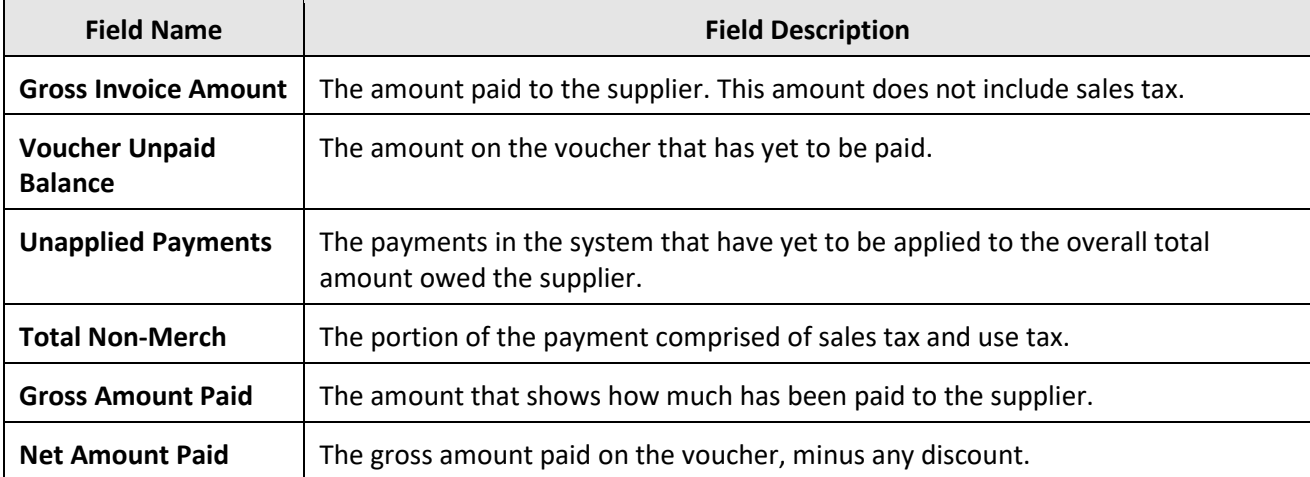

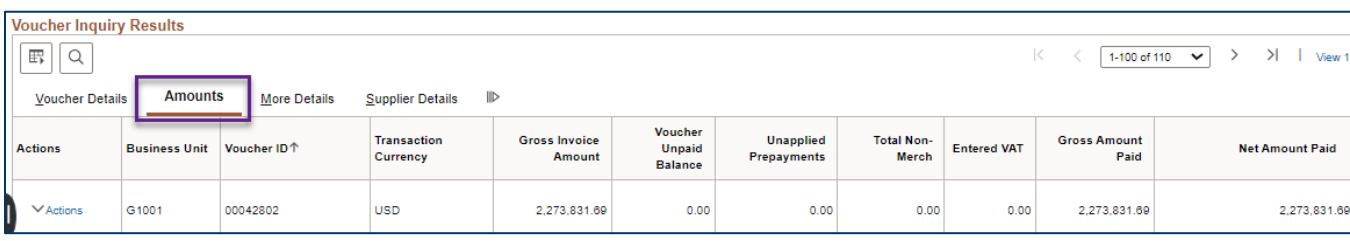

- 3. The **More Details** tab shows several statuses and dates. You can review these fields.
- Status field include: Posted, Approval, Close, and Budget Header
- Date fields include Due Date, Basis Date, Accounting Date and Entered on date.
- You can see the Supplier Location Code
- Select the Approval History link to see the voucher approval path.

#### **Fields in the More Details tab**

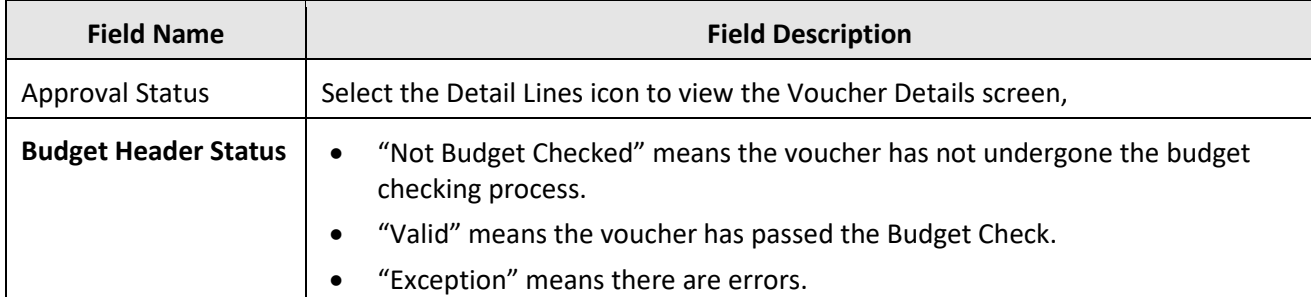

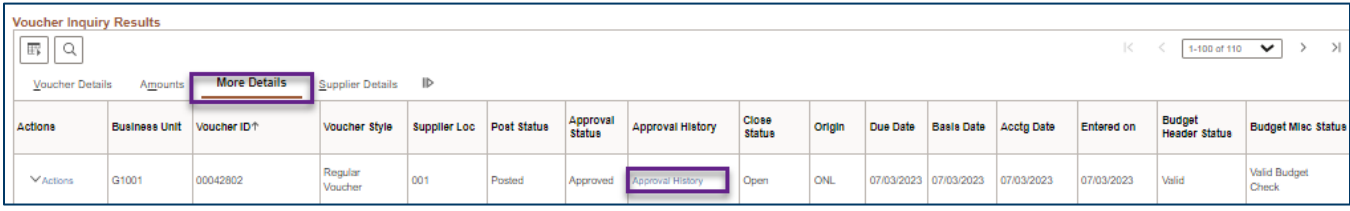

4. The **Supplier Details** tab shows the Supplier Name, Supplier Short Name, and Supplier ID.

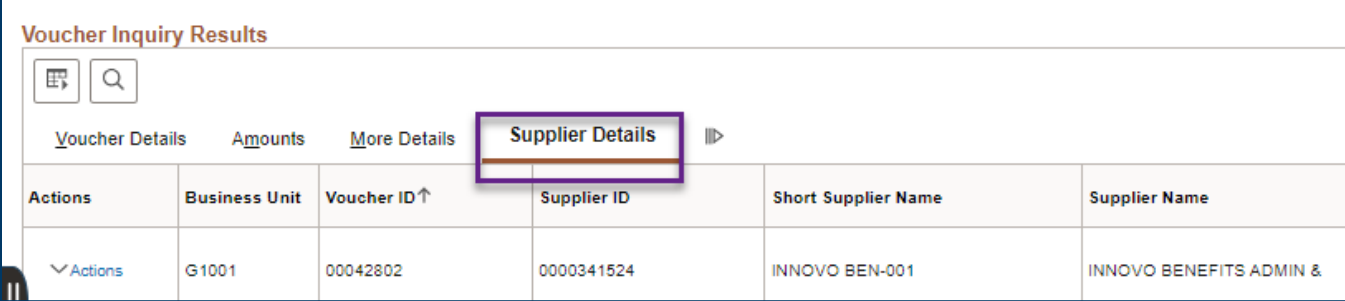